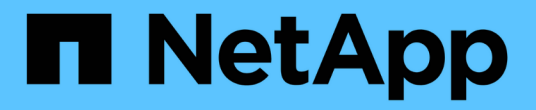

# 통합용 **ServiceNow** 구성

OnCommand Insight

NetApp April 01, 2024

This PDF was generated from https://docs.netapp.com/ko-kr/oncommand-insight/howto/servicenowintegration-elevate-role.html on April 01, 2024. Always check docs.netapp.com for the latest.

# 목차

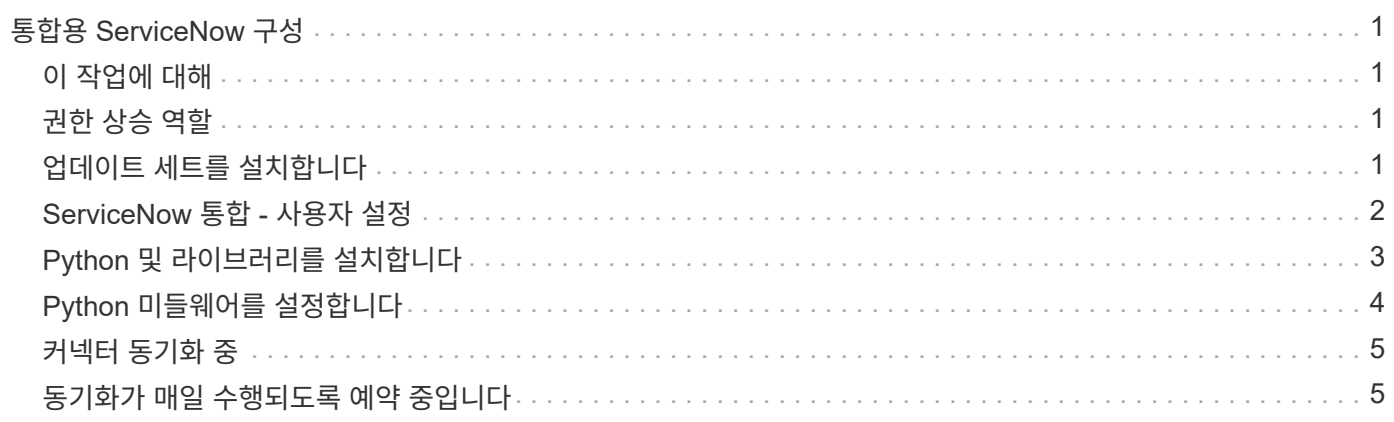

# <span id="page-2-0"></span>통합용 **ServiceNow** 구성

ServiceNow를 Insight와 통합하려면 몇 가지 설정 작업이 필요합니다.

## <span id="page-2-1"></span>이 작업에 대해

ServiceNow를 Insight와 통합할 때 다음 작업을 수행해야 합니다.

ServiceNow 측에서:

- 권한 상승 역할
- 업데이트 세트를 설치합니다
- 사용자를 설정합니다

Insight Side:

• ServiceNow 사용자를 추가합니다

Python 커넥터 측면:

- Python을 설치합니다
- 추가 라이브러리를 설치합니다
- 커넥터를 초기화한다
- config.ini 파일을 편집합니다
- 커넥터를 테스트합니다
- 커넥터를 동기화합니다
- 일별 작업 실행을 예약합니다

각 항목에 대해서는 다음 섹션에서 자세히 설명합니다.

## <span id="page-2-2"></span>권한 상승 역할

Insight와 통합하려면 ServiceNow 역할을 security admin으로 승격해야 합니다.

단계

- 1. 관리자 권한으로 ServiceNow 인스턴스에 로그인합니다.
- 2. 시스템 관리자 \* 드롭다운에서 \* Elevate Roles \* 를 선택하고 역할을 security\_admin으로 승격합니다. 확인 을 클릭합니다.

## <span id="page-2-3"></span>업데이트 세트를 설치합니다

ServiceNow와 OnCommand Insight 간의 통합의 일부로, 데이터 추출 및 로드를 위해 커넥터에

특정 필드 및 테이블을 제공하기 위해 Service Now에 사전 구성된 데이터를 로드하는 Update Set을 설치해야 합니다.

#### 단계

- 1. ""검색된 업데이트 집합""을 검색하여 ServiceNow에서 원격 업데이트 집합 테이블로 이동합니다.
- 2. XML\*에서 업데이트 집합 가져오기 를 클릭합니다.
- 3. 업데이트 세트는 이전에 로컬 드라이브에 다운로드한 Python connector.zip 파일에 있습니다(이 예에서는 C:\OCI2SNOW 폴더)를 선택합니다 \update\_sets 하위 폴더. 파일 선택 \* 을 클릭하고 이 폴더에서 .xml 파일을 선택합니다. 업로드 \* 를 클릭합니다.
- 4. 업데이트 세트가 로드되면 해당 업데이트 세트를 열고 \* 업데이트 세트 미리 보기 \* 를 클릭합니다.

오류가 감지되면 업데이트 집합을 커밋하기 전에 오류를 수정해야 합니다.

5. 오류가 없으면 \* 업데이트 집합 커밋 \* 을 클릭합니다.

업데이트 세트가 커밋되면 \* 시스템 업데이트 세트 \* > \* 업데이트 소스 \* 페이지에 표시됩니다.

### <span id="page-3-0"></span>**ServiceNow** 통합 **-** 사용자 설정

Insight에 연결하고 데이터를 동기화하려면 ServiceNow 사용자를 설정해야 합니다.

이 작업에 대해

#### 단계

- 1. ServiceNow에서 서비스 계정을 생성합니다. ServiceNow에 로그인하고 \* 시스템 보안 \* > \* 사용자 및 그룹 \* > \* 사용자 \* 로 이동합니다. New \* 를 클릭합니다.
- 2. 사용자 이름을 입력합니다. 이 예제에서는 통합 사용자로 ""OCI2SNOW"를 사용합니다. 이 사용자의 암호를 입력합니다.

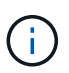

이 사용 방법에서는 설명서에 ""OCI2SNOW""라는 이름의 서비스 계정 사용자를 사용합니다. 다른 서비스 계정을 사용할 수도 있지만 환경 전체에서 일관되는지 확인하십시오.

- 3. 메뉴 모음을 마우스 오른쪽 단추로 클릭하고 \* 저장 \* 을 클릭합니다. 이렇게 하면 역할을 추가하기 위해 이 사용자를 계속 사용할 수 있습니다.
- 4. 편집 \* 을 클릭하고 이 사용자에게 다음 역할을 추가합니다.

◦ 자산

- import transformer 를 선택합니다
- REST\_SERVICE
- 5. 저장 \* 을 클릭합니다.
- 6. 이 동일한 사용자를 OnCommand Insight에 추가해야 합니다. 관리자 권한이 있는 사용자로 Insight에 로그인합니다.
- 7. Admin \* > \* Setup \* 으로 이동하여 \* Users \* 탭을 클릭합니다.
- 8. Actions \* 버튼을 클릭하고 \* Add user \* 를 선택합니다.
- 9. 이름으로 ""OCI2SNOW""를 입력합니다. 위에서 다른 사용자 이름을 사용한 경우 여기에 해당 이름을 입력하십시오. 위의 ServiceNow 사용자에 대해 사용한 것과 동일한 암호를 입력합니다. 이메일 필드는 비워 둘 수 있습니다.
- 10. 이 사용자에게 \* 사용자 \* 역할을 할당합니다. 저장 \* 을 클릭합니다.

### <span id="page-4-0"></span>**Python** 및 라이브러리를 설치합니다

Python은 Insight 서버 또는 독립 실행형 호스트 또는 VM에 설치할 수 있습니다.

#### 단계

- 1. VM 또는 호스트에서 Python 3.6 이상을 다운로드합니다.
- 2. 사용자 지정 설치를 선택하고 다음 옵션을 선택합니다. 이러한 작업은 적절한 커넥터 스크립트 작업을 위해 필요하거나 강력하게 권장됩니다.
	- 모든 사용자에 대한 시작 관리자를 설치합니다
	- 경로에 Python을 추가합니다
	- PIP 설치(Python에서 다른 패키지 설치 가능)
	- TK/TCL 및 IDLE을 장착하십시오
	- Python 테스트 제품군을 설치합니다
	- $\cdot$  모든 사용자에 대해 py launcher를 설치합니다
	- 파일을 Python과 연결합니다
	- 설치된 응용 프로그램의 바로 가기를 만듭니다
	- 환경 변수에 비단뱀을 추가합니다
	- 표준 라이브러리를 미리 컴파일합니다
- 3. Python을 설치한 후 "request" 및 "psnow" Python 라이브러리를 설치합니다. 다음 명령을 실행합니다. python -m pip install requests pysnow
	- 참고: \* 프록시 환경에서 작업 중일 때 이 명령이 실패할 수 있습니다. 이 문제를 해결하려면 파이썬 라이브러리 중 하나를 수동으로 다운로드하고 설치 요청을 하나씩 올바른 순서로 실행해야 합니다.

명령을 실행하면 여러 파일이 설치됩니다.

- 4. Python 라이브러리가 올바르게 설치되어 있는지 확인합니다. 다음 방법 중 하나를 사용하여 Python을 시작합니다.
	- cmd 프롬프트를 열고 <sup>를</sup> 입력합니다 python
	- Windows에서 \* 시작 \* 을 열고 \* Python \* > \* python-<version>.exe \* 를 선택합니다
- 5. Python 프롬프트에서 를 입력합니다 modules

Python은 모듈 목록을 수집하는 동안 잠시 기다려 달라고 요청하며, 그러면 모듈이 표시됩니다.

### <span id="page-5-0"></span>**Python** 미들웨어를 설정합니다

이제 Python과 필요한 라이브러리가 설치되었으므로 OnCommand Insight 및 ServiceNow와 통신하도록 미들웨어 커넥터를 구성할 수 있습니다.

#### 단계

- 1. 커넥터 소프트웨어를 다운로드한 호스트 또는 VM에서 cmd 창을 관리자로 열고 로 변경합니다 \OCI2SNOW\ 폴더.
- 2. 빈 \* config.ini\* 파일을 생성하려면 스크립트를 초기화해야 합니다. 다음 명령을 실행합니다. oci\_snow\_sync.pyz init
- 3. 텍스트 편집기에서 **config.ini**file 을 열고 [OCI] 섹션에서 다음과 같이 변경합니다.
	- URL \* 을 로 설정합니다 <code><a href="https://&lt;name.domain&gt" class="bare">https://<name.domain&gt</a>;</code> 또는 <code><a href="https://&lt;ip" class="bare">https://<ip</a> address&gt;</code> Insight 인스턴스에 대해.
	- 사용자 \* 와 \* 암호 \* 를 OCI2SNOW 와 같이 생성된 Insight 사용자로 설정합니다.
	- include\_off\_vms \* 를 \* false \* 로 설정합니다
- 4. [Snow](눈) 섹션에서 다음 사항을 변경합니다.
	- ServiceNow 인스턴스의 FQDN 또는 IP 주소로 \* instance \* 를 설정합니다
	- 사용자 \* 및 \* 암호 \* 를 ServiceNow 서비스 계정 사용자(예: OCI2SNOW)로 설정합니다.
	- OCI URL\*의 \* 필드에서 \* url \* 필드를 "'u\_oci\_url'"로 설정합니다. 이 필드는 커넥터 OCI 업데이트 집합의 일부로 생성됩니다. 고객 환경에서 이 설정을 변경할 수 있지만 변경할 경우 여기서 ServiceNow에서 수정해야 합니다. 모범 사례는 이 필드를 그대로 두는 것입니다.
	- filter\_status \* 필드를 ""설치됨, 재고 있음""으로 설정합니다. 상태가 다른 경우 새 레코드를 업로드하기 전에 Insight 레코드와 일치하는 모든 레코드를 가져오려면 여기에서 해당 상태를 설정해야 합니다. 대부분의 경우 이 필드는 변경되지 않아야 합니다.
	- stale\_status\*\* 값을 ""Retired""로 설정합니다.
- 5. [프록시] 섹션은 프록시 서버를 사용하는 경우에만 필요합니다. 이 섹션을 사용해야 하는 경우 다음 설정을 확인하십시오.
	- ; https = <http://<host>:<port>>
	- ;http= <http://<host>:<port>>
	- ; include\_oci = True
	- ; include\_snow = True
- 6. 자세한 디버그 정보가 필요한 경우에만 [Log] 섹션을 편집합니다.
- 7. 커넥터를 테스트하려면 관리자 권한으로 cmd 프롬프트를 열고 \OCI2SNOW 폴더로 변경합니다. 다음 명령을 실행합니다. oci\_snow\_sync.pyz test

자세한 내용은 에서 확인할 수 있습니다 logs\ 폴더.

### <span id="page-6-0"></span>커넥터 동기화 중

ServiceNow, Insight 및 커넥터가 올바르게 구성되면 커넥터를 동기화할 수 있습니다.

단계

- 1. cmd 프롬프트를 열고 \OCI2SNOW 폴더로 변경합니다.
- 2. 다음 명령을 두 번 실행합니다. 첫 번째 동기화는 항목을 업데이트하고 두 번째 동기화는 관계를 업데이트합니다. oci\_snow\_sync.pyz sync
- 3. ServiceNow 인스턴스의 Storage Server 테이블이 채워져 있는지 확인합니다. 스토리지 서버를 열고 해당 스토리지와 관련된 리소스가 나열되는지 확인합니다.

### <span id="page-6-1"></span>동기화가 매일 수행되도록 예약 중입니다

Windows 작업 스케줄러를 사용하여 ServiceNow 커넥터를 자동으로 동기화할 수 있습니다.

이 작업에 대해

자동 동기화로 Insight 데이터를 ServiceNow로 정기적으로 이동합니다. 모든 예약 방법을 사용할 수 있습니다. 다음 단계에서는 Windows 작업 스케줄러를 사용하여 자동 동기화를 수행합니다.

단계

- 1. Windows 화면에서 \* 시작 \* 을 클릭하고 \* 실행 \* > \* 작업 스케줄러 \* 를 입력합니다.
- 2. 기본 작업 생성… \* 을 클릭합니다
- 3. ""OCI2SNOW Connector Sync""와 같은 의미 있는 이름을 입력합니다. 작업에 대한 설명을 입력합니다. 다음 \* 을 클릭합니다.
- 4. 를 선택하여 \* 매일 \* 작업을 실행합니다. 다음 \* 을 클릭합니다.
- 5. 작업을 실행할 시간을 선택합니다. 다음 \* 을 클릭합니다.
- 6. 동작에서 \* 프로그램 시작 \* 을 선택합니다. 다음 \* 을 클릭합니다.
- 7. Program/script \* 필드에 를 입력합니다 C:\OCI2SNOW\oci\_snow\_sync\_pyz. arguments \* 필드에 를 입력합니다 sync. 시작 위치 \* 필드에 를 입력합니다 C:\OCI2SNOW. 다음 \* 을 클릭합니다.

8. 요약 정보를 검토하고 \* 마침 \* 을 클릭합니다.

이제 동기화가 매일 실행되도록 예약되었습니다.

Copyright © 2024 NetApp, Inc. All Rights Reserved. 미국에서 인쇄됨 본 문서의 어떠한 부분도 저작권 소유자의 사전 서면 승인 없이는 어떠한 형식이나 수단(복사, 녹음, 녹화 또는 전자 검색 시스템에 저장하는 것을 비롯한 그래픽, 전자적 또는 기계적 방법)으로도 복제될 수 없습니다.

NetApp이 저작권을 가진 자료에 있는 소프트웨어에는 아래의 라이센스와 고지사항이 적용됩니다.

본 소프트웨어는 NetApp에 의해 '있는 그대로' 제공되며 상품성 및 특정 목적에의 적합성에 대한 명시적 또는 묵시적 보증을 포함하여(이에 제한되지 않음) 어떠한 보증도 하지 않습니다. NetApp은 대체품 또는 대체 서비스의 조달, 사용 불능, 데이터 손실, 이익 손실, 영업 중단을 포함하여(이에 국한되지 않음), 이 소프트웨어의 사용으로 인해 발생하는 모든 직접 및 간접 손해, 우발적 손해, 특별 손해, 징벌적 손해, 결과적 손해의 발생에 대하여 그 발생 이유, 책임론, 계약 여부, 엄격한 책임, 불법 행위(과실 또는 그렇지 않은 경우)와 관계없이 어떠한 책임도 지지 않으며, 이와 같은 손실의 발생 가능성이 통지되었다 하더라도 마찬가지입니다.

NetApp은 본 문서에 설명된 제품을 언제든지 예고 없이 변경할 권리를 보유합니다. NetApp은 NetApp의 명시적인 서면 동의를 받은 경우를 제외하고 본 문서에 설명된 제품을 사용하여 발생하는 어떠한 문제에도 책임을 지지 않습니다. 본 제품의 사용 또는 구매의 경우 NetApp에서는 어떠한 특허권, 상표권 또는 기타 지적 재산권이 적용되는 라이센스도 제공하지 않습니다.

본 설명서에 설명된 제품은 하나 이상의 미국 특허, 해외 특허 또는 출원 중인 특허로 보호됩니다.

제한적 권리 표시: 정부에 의한 사용, 복제 또는 공개에는 DFARS 252.227-7013(2014년 2월) 및 FAR 52.227- 19(2007년 12월)의 기술 데이터-비상업적 품목에 대한 권리(Rights in Technical Data -Noncommercial Items) 조항의 하위 조항 (b)(3)에 설명된 제한사항이 적용됩니다.

여기에 포함된 데이터는 상업용 제품 및/또는 상업용 서비스(FAR 2.101에 정의)에 해당하며 NetApp, Inc.의 독점 자산입니다. 본 계약에 따라 제공되는 모든 NetApp 기술 데이터 및 컴퓨터 소프트웨어는 본질적으로 상업용이며 개인 비용만으로 개발되었습니다. 미국 정부는 데이터가 제공된 미국 계약과 관련하여 해당 계약을 지원하는 데에만 데이터에 대한 전 세계적으로 비독점적이고 양도할 수 없으며 재사용이 불가능하며 취소 불가능한 라이센스를 제한적으로 가집니다. 여기에 제공된 경우를 제외하고 NetApp, Inc.의 사전 서면 승인 없이는 이 데이터를 사용, 공개, 재생산, 수정, 수행 또는 표시할 수 없습니다. 미국 국방부에 대한 정부 라이센스는 DFARS 조항 252.227-7015(b)(2014년 2월)에 명시된 권한으로 제한됩니다.

#### 상표 정보

NETAPP, NETAPP 로고 및 <http://www.netapp.com/TM>에 나열된 마크는 NetApp, Inc.의 상표입니다. 기타 회사 및 제품 이름은 해당 소유자의 상표일 수 있습니다.